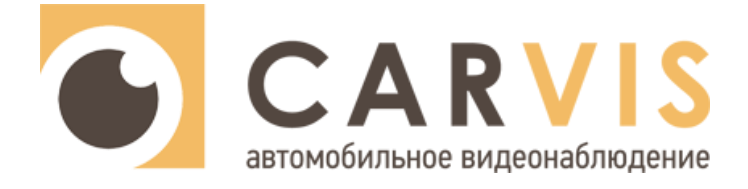

# **Инструкция по настройке системы мониторинга состояния водителя и дорожной обстановки**

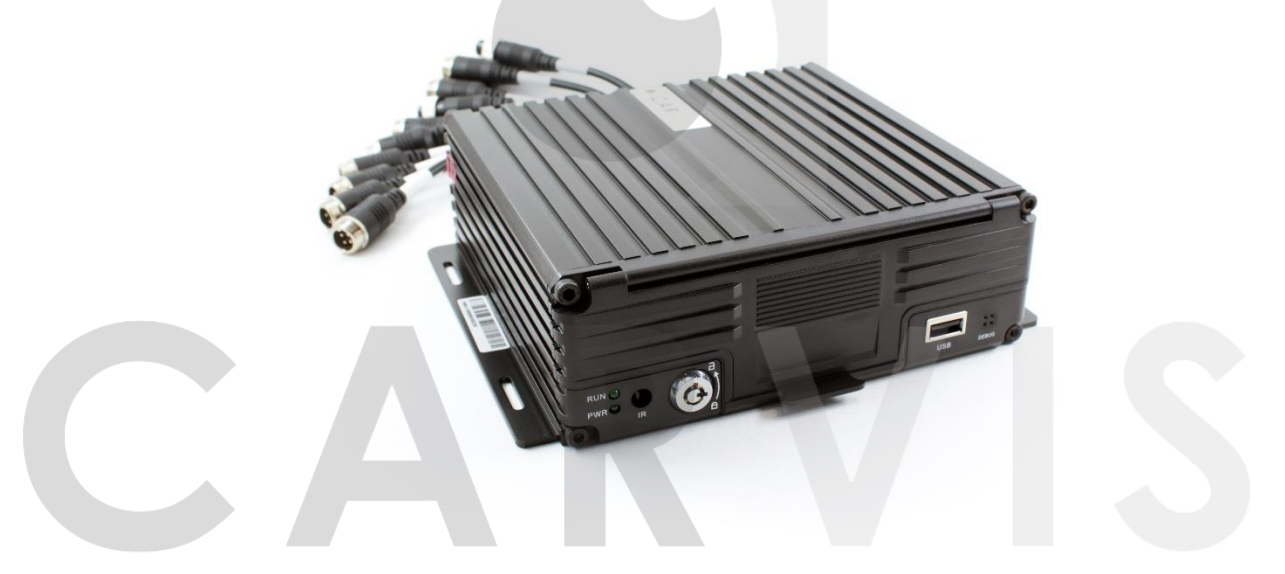

## автомобильное видеонаблюдение

**Поддерживаемая модель Версия прошивки**

**CARVIS MDA-444SD** S001V019 и выше

**CARVIS MDA-444HDD Lite** S002V002 и выше

**CARVIS MDA-448HDD Lite** S001V016 и выше

www.carvis.org

#### Оглавление

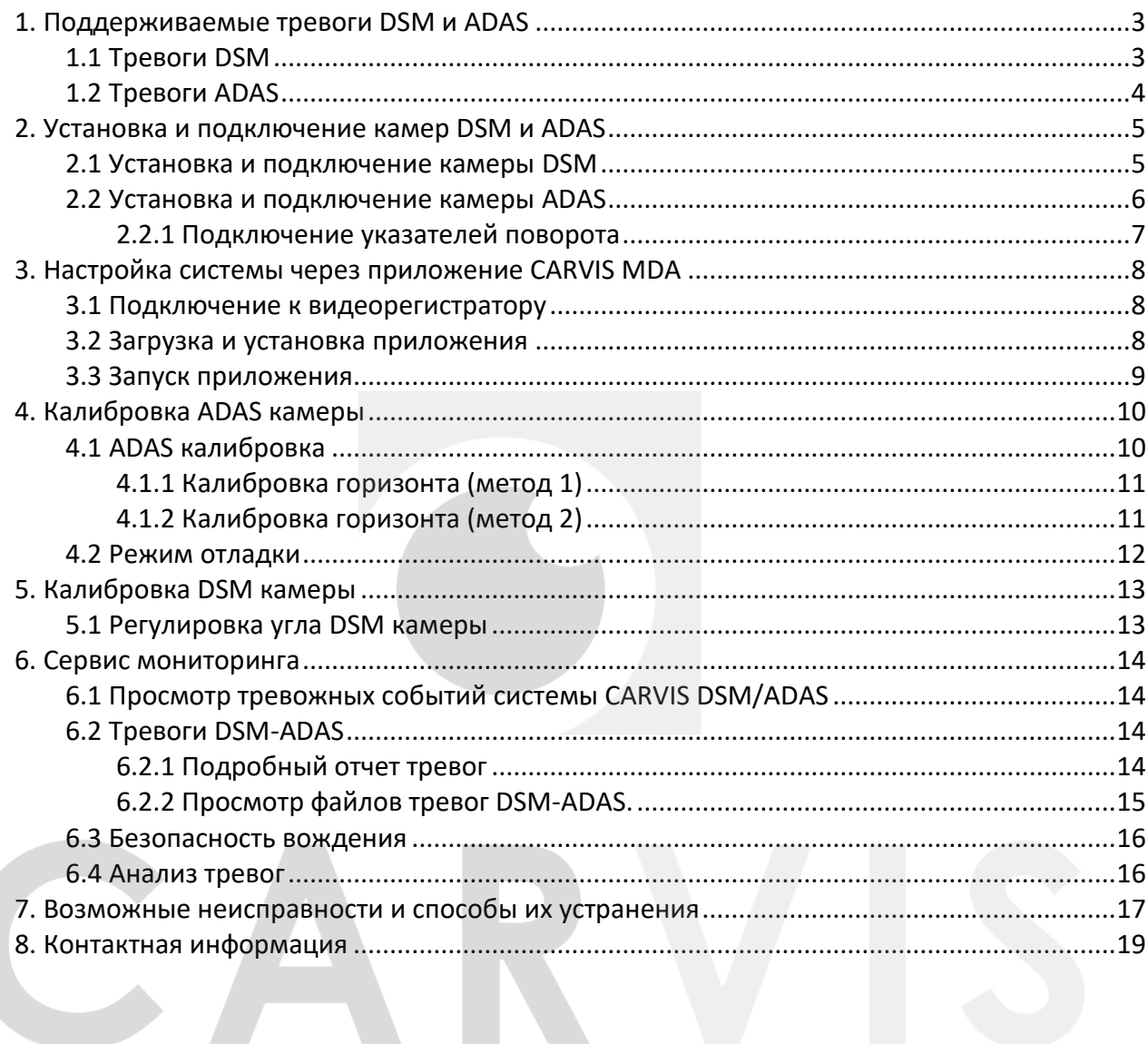

#### **1. Поддерживаемые тревоги DSM и ADAS**

#### <span id="page-2-1"></span><span id="page-2-0"></span>**1.1 Тревоги DSM**

Описание поддерживаемых тревог DSM (табл.1).

#### Табл.1.

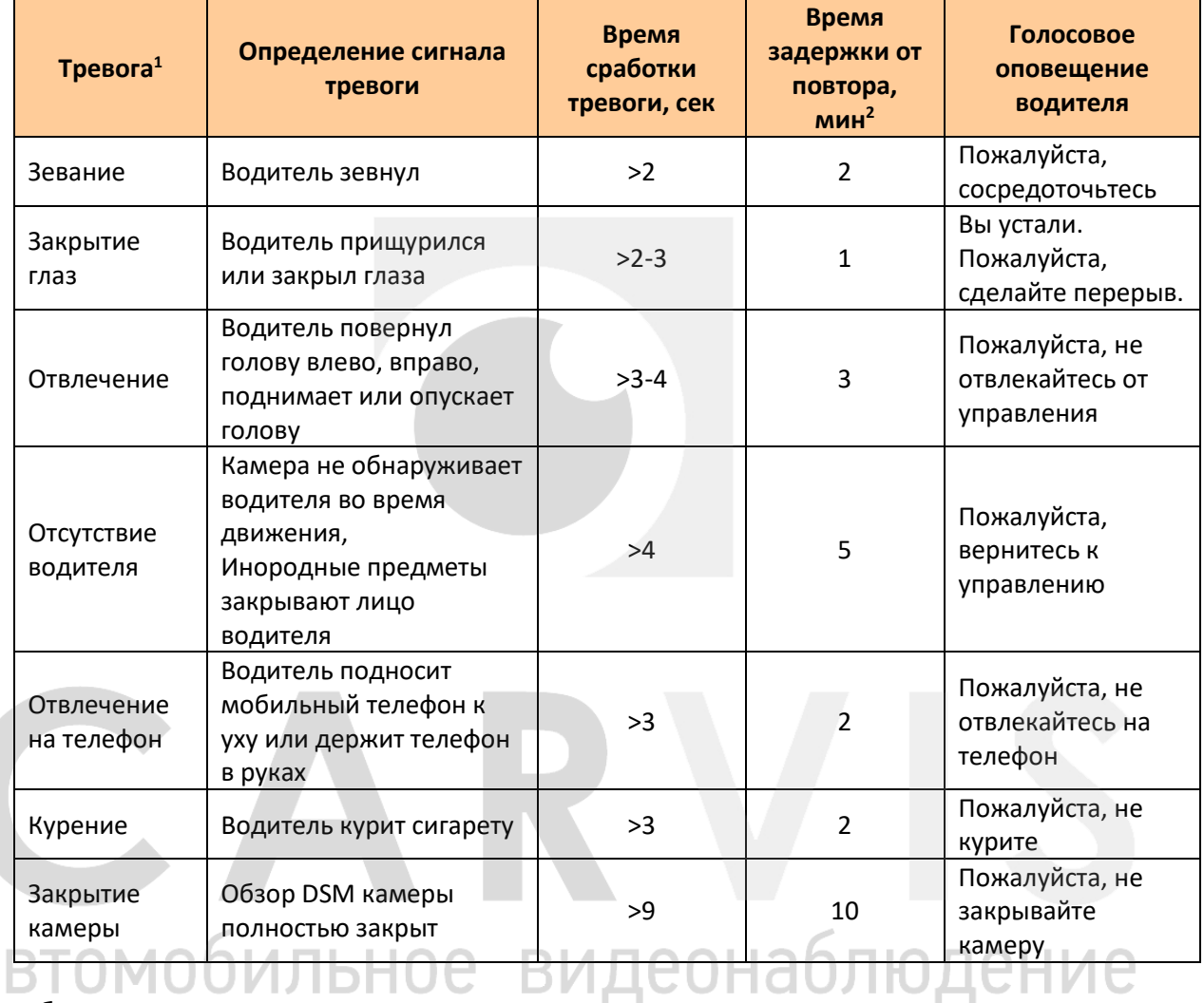

**<sup>1</sup>**Любую тревогу можно включить или отключить.

**<sup>2</sup>**Время задержки от повторного срабатывания тревоги настраивается. Возможна настройка значения от 20 сек. В таблице приведены стандартные настройки.

Минимальная скорость движения ТС, про которой могут срабатывать тревоги: >30 км/ч (настраивается)

Файлы, подтверждающие срабатывание тревоги: 1 видео (10 секунд), 3 фото

#### <span id="page-3-0"></span>**1.2 Тревоги ADAS**

Описание поддерживаемых тревог ADAS (табл.2).

Табл.2.

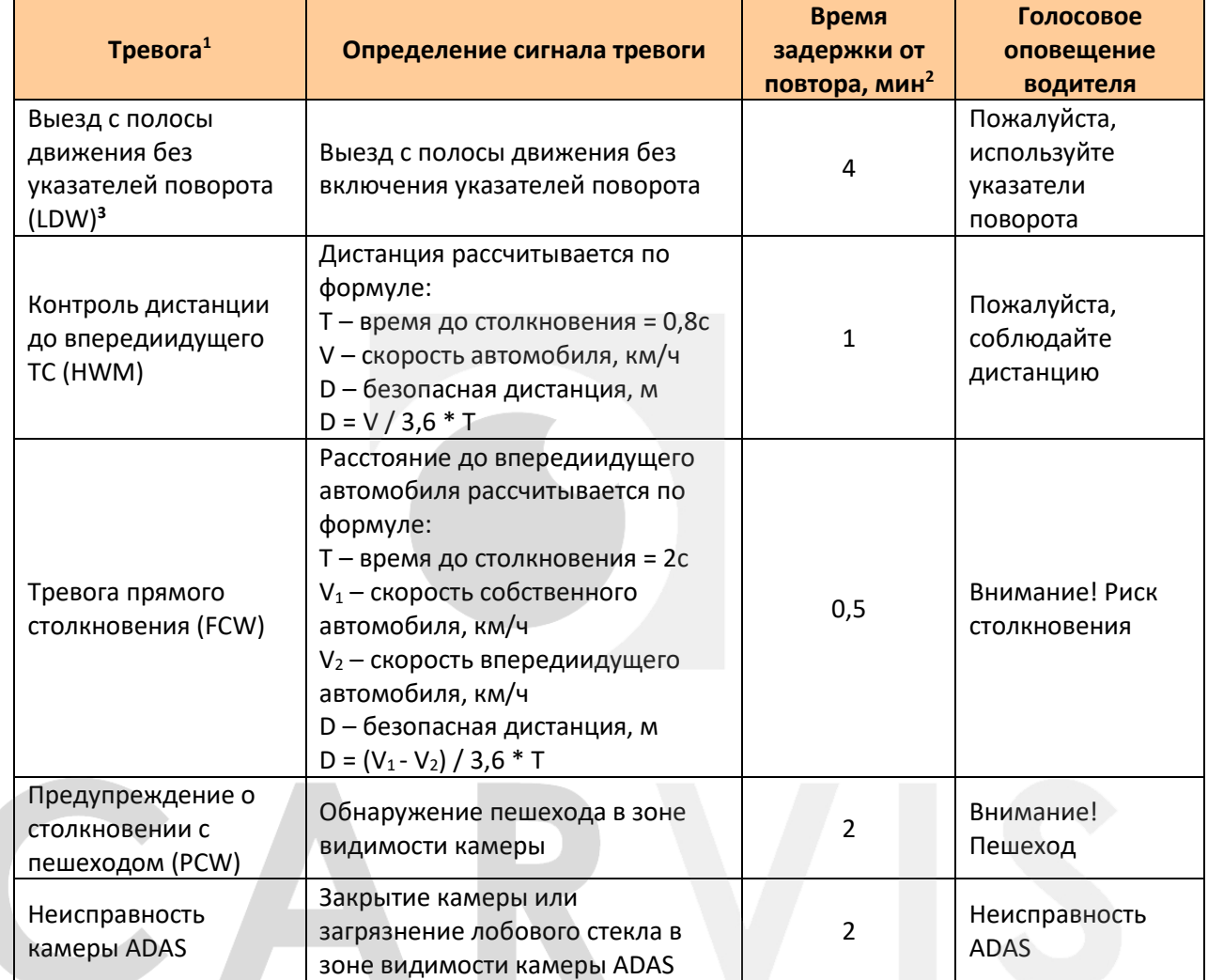

#### **<sup>1</sup>**Любую тревогу можно включить или отключить.

энаб JUV IJħŀ **<sup>2</sup>**Время задержки от повторного срабатывания тревоги настраивается. Возможна настройка значения от 20 сек. В таблице приведены стандартные настройки.

**<sup>3</sup>**Тревога LDW по умолчанию отключена. Для корректной работы тревоги необходимо подключить сигнал правого и левого указателя поворота к тревожному входу регистратора CARVIS серии MDA.

Минимальная скорость движения ТС, при которой могут срабатывать тревоги: >40 км/ч (настраивается)

Файлы, подтверждающие срабатывание тревоги: 1 видео (10 секунд), 3 фото

#### **2. Установка и подключение камер DSM и ADAS**

#### <span id="page-4-1"></span><span id="page-4-0"></span>**2.1 Установка и подключение камеры DSM**

Камеру DSM необходимо установить на приборной панели. Предпочтительное положение для установки должно быть на прямой линии с центром руля (А) (рис.1).

Если центральная точка установки неудобна или влияет на обзор водителя, рекомендуется перемещаться по левой и правой сторонам рулевого колеса. Максимальный диапазон движения не может превышать внешний диаметр руля (B).

Рис. 1.

Рис. 2.

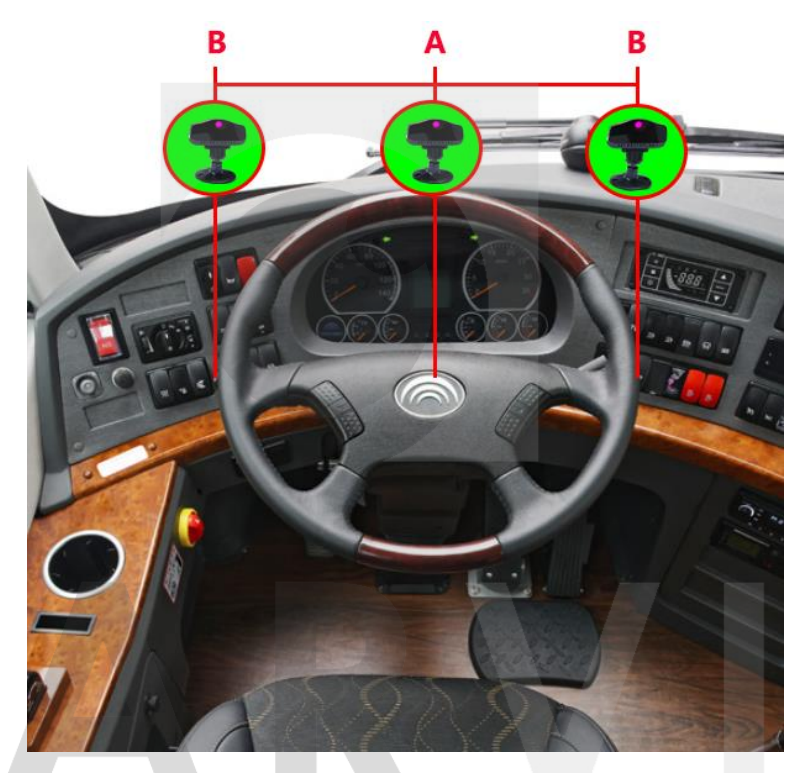

Расстояние от камеры до головы водителя – 70-100 см. Допускается угол между горизонтом и направлением камеры до 30 градусов (рис. 2).

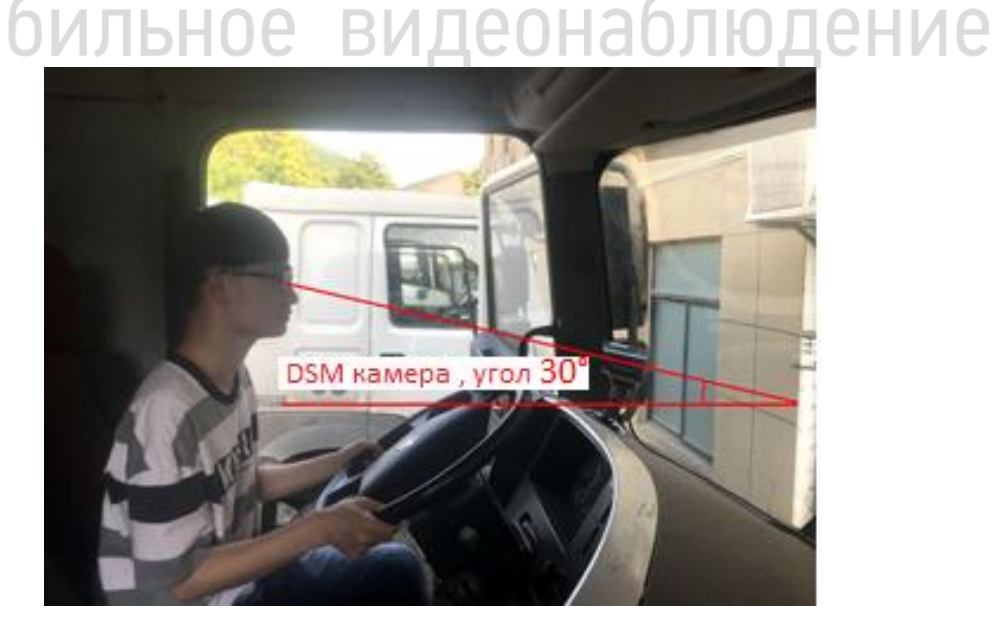

После выбора места установки, удалите пленку 3M от основания камеры DSM, приклейте камеру к приборной панели. По возможности, используйте саморезы для более прочной фиксации, чтобы предотвратить смещение устройства при длительной эксплуатации. Угол наклона DSM фиксируется с помощью шестигранного ключа (рис. 3).

Рис. 3.

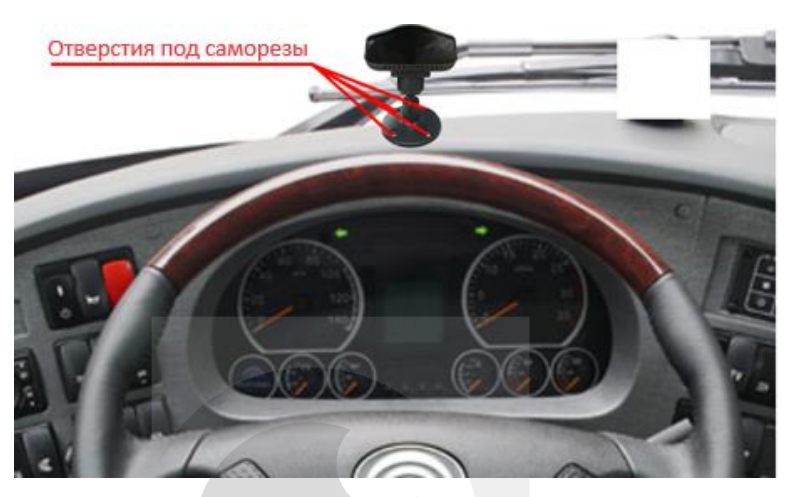

Подключите камеру DSM жёлтым авиационным разъёмом к жёлтому интерфейсу AV1/DSM видеорегистратора.

Обратите внимание, что камера DSM отображает видео в чёрно-белом режиме. Это сделано для лучшей идентификации поведения водителя. В цветной режим данная камера не переключается.

#### <span id="page-5-0"></span>**2.2 Установка и подключение камеры ADAS**

Камеру ADAS желательно установить по центру ветрового стекла в области дворников. Изза конструктива ТС допускается установка камеры правее или левее центральной линии, но не более, чем на 15 см.

Положение дворника стеклоочистителя не должно перекрывать обзор камеры. (рис. 4).

Рис. 4.

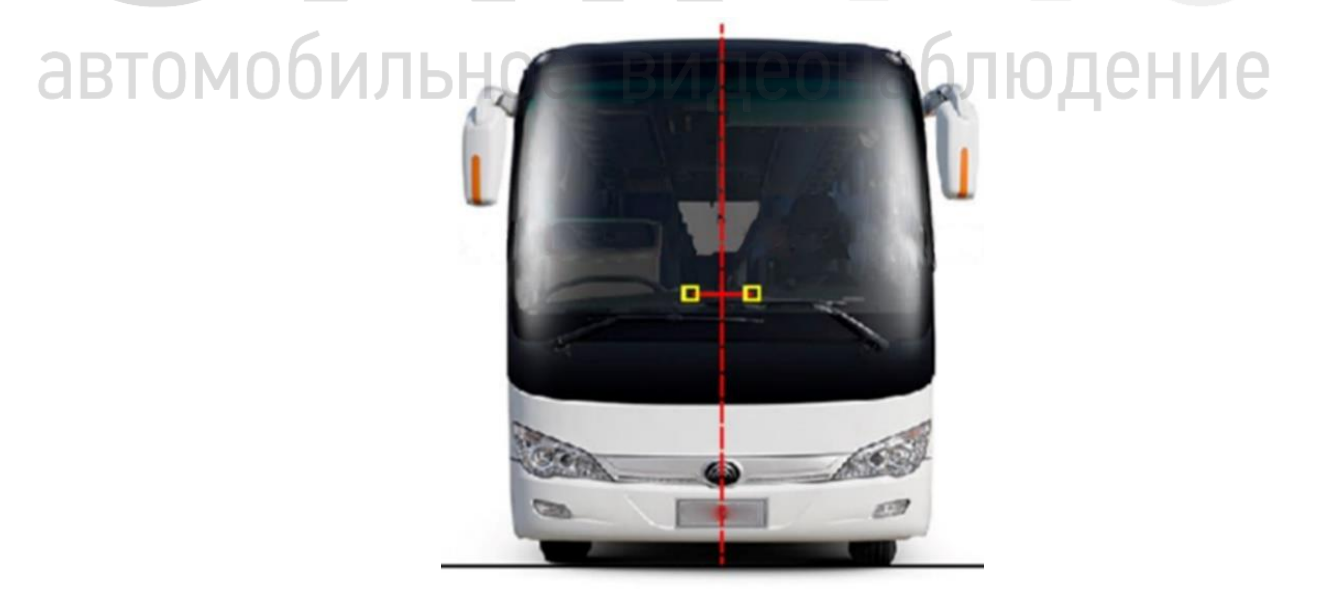

Подключите камеру ADAS к синему авиационному разъёму AV2/ADAS видеорегистратора.

#### <span id="page-6-0"></span>**2.2.1 Подключение указателей поворота**

Для корректного срабатывания тревоги ADAS «Перестроение без указателей поворота», необходимо подключить тревожные входы видеорегистратора к указателям поворота транспортного средства. Левый казатель поворота к тревожному входу №2, правый – к тревожному входу №3. При перестроении ТС с включенными указателями поворота тревога не сработает (не будет оповещать водителя и отправлять сигнал тревоги в сервис мониторинга).

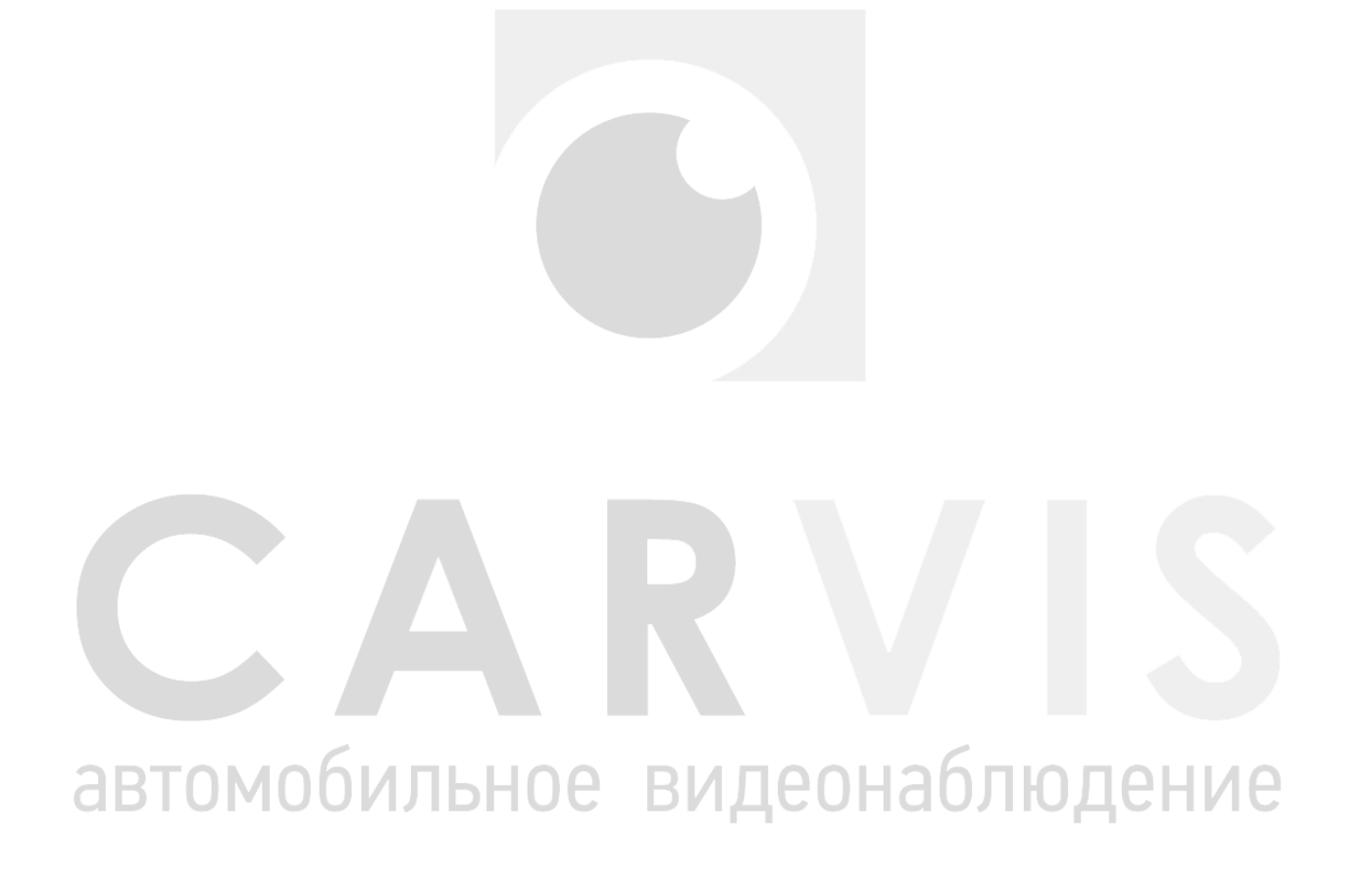

#### **3. Настройка системы через приложение CARVIS MDA**

#### <span id="page-7-1"></span><span id="page-7-0"></span>**3.1 Подключение к видеорегистратору**

Регистратор MDA должен быть с модулем Wi-Fi. В меню видеорегистратора выбрать «Сеть», далее – «Wi-Fi», поставить галочку в поле «Включить». Проверить в меню «Точка Wi-Fi»: галочка должна быть включена.

*Примечание: если видеорегистратор не имеет модуль Wi-Fi, необходимо отдельно приобрести инструмент для его настройки (внешний Wi-Fi модуль). Подключение производится в порт USB на передней панели видеорегистратора (рис. 5).*

Рис. 5.

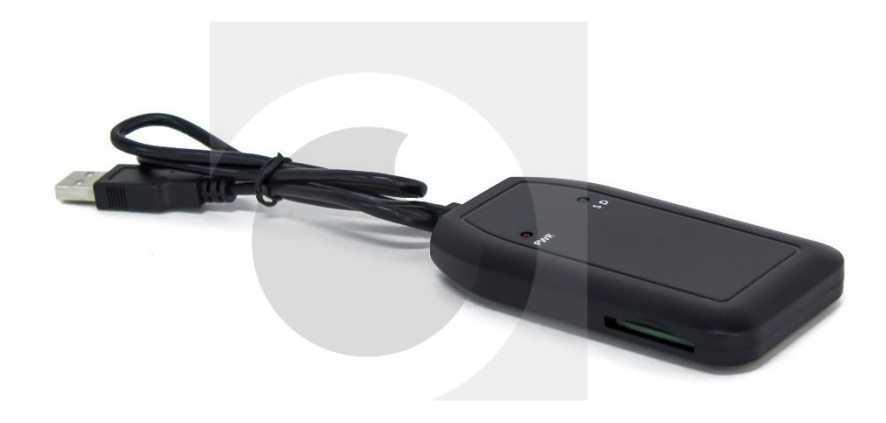

Для поиска точки доступа Wi-Fi используйте телефон, название точки – CARVIS\_WI-FI (может отличаться), **пароль** по умолчанию – **12345678**.

#### <span id="page-7-2"></span>**3.2 Загрузка и установка приложения**

Для настройки регистратора необходимо загрузить и установить приложение «Конфигуратор CARVIS» на телефон с OS Android с официального сайта carvis.org.

В разделе «Техническая поддержка» открыть вкладку «Программное обеспечение».

Также его можно скачать по QR-коду (рис.6).

Рис. 6.

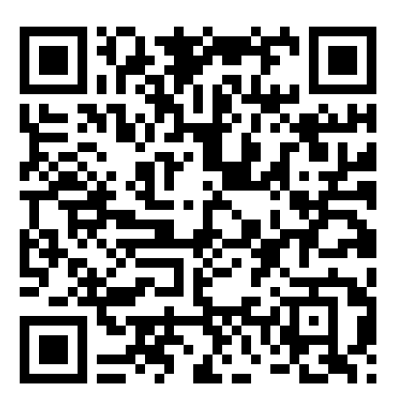

олюдение

#### <span id="page-8-0"></span>**3.3 Запуск приложения**

При запуске, приложение просит разрешить доступ к местоположению. Логин и пароль для входа: «admin», «admin» (рис.7).

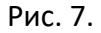

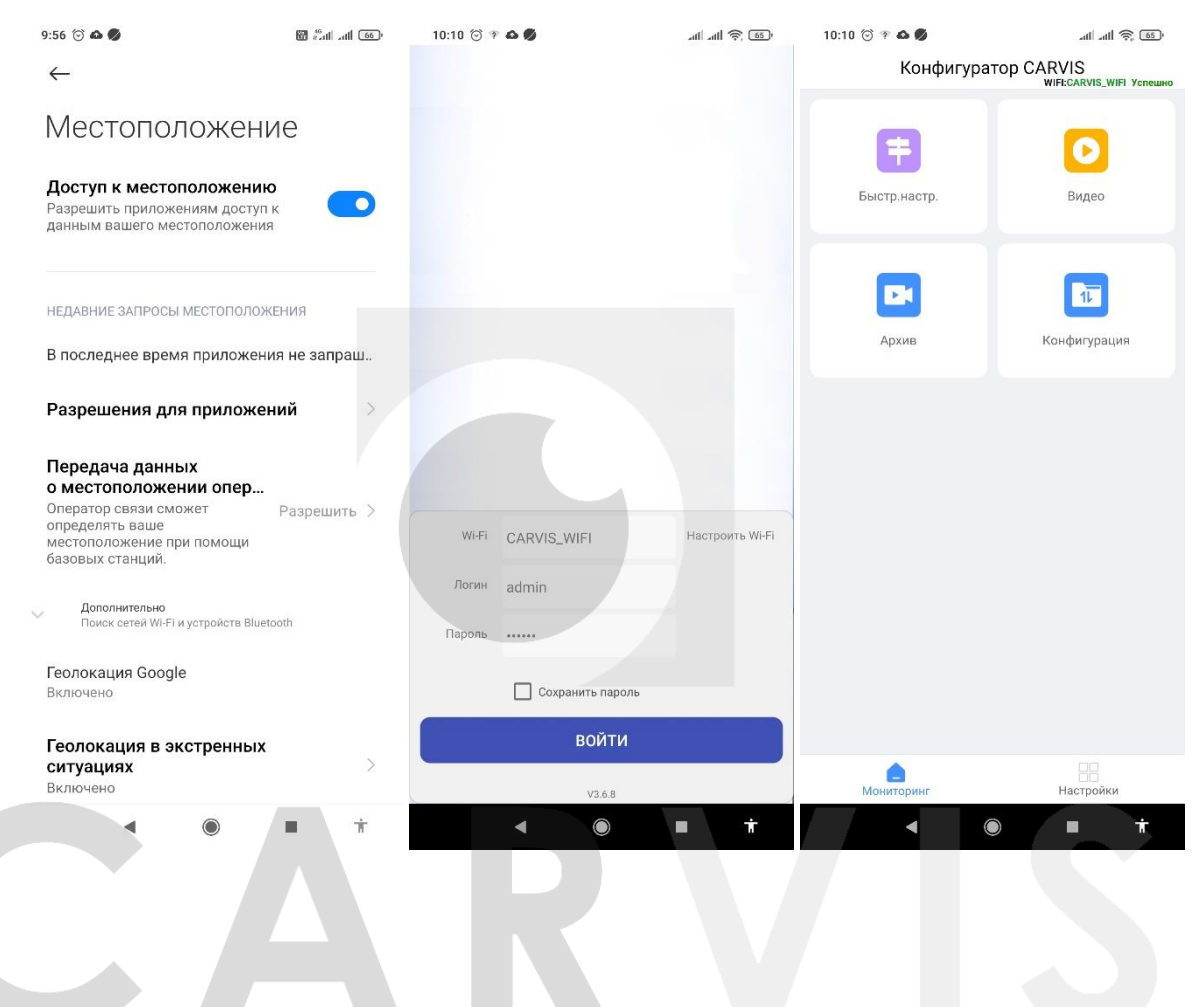

#### **4. Калибровка ADAS камеры**

#### <span id="page-9-1"></span><span id="page-9-0"></span>**4.1 ADAS калибровка**

Перед калибровкой необходимо измерить ширину кузова ТС и высоту ADAS камеры от земли (рис. 8).

Рис. 8.

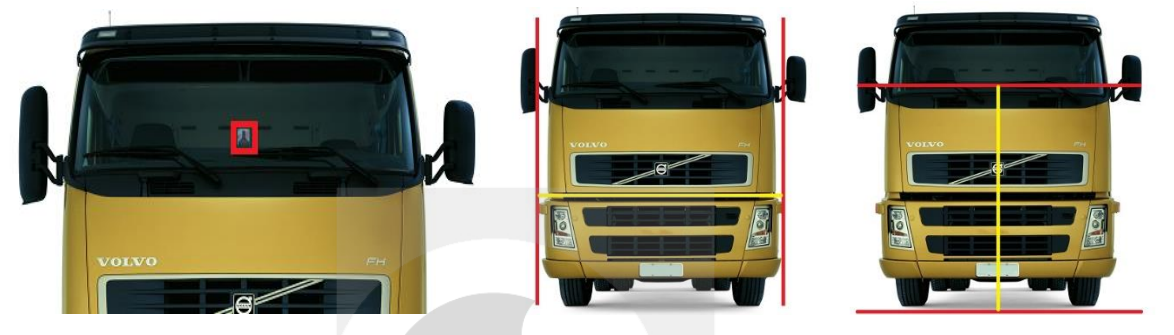

После входа в приложение, перейдите в «Настройки» -> «ADAS». Внесите значения размеров ТС и расположение камеры ADAS (рис. 9).

Рис. 9.

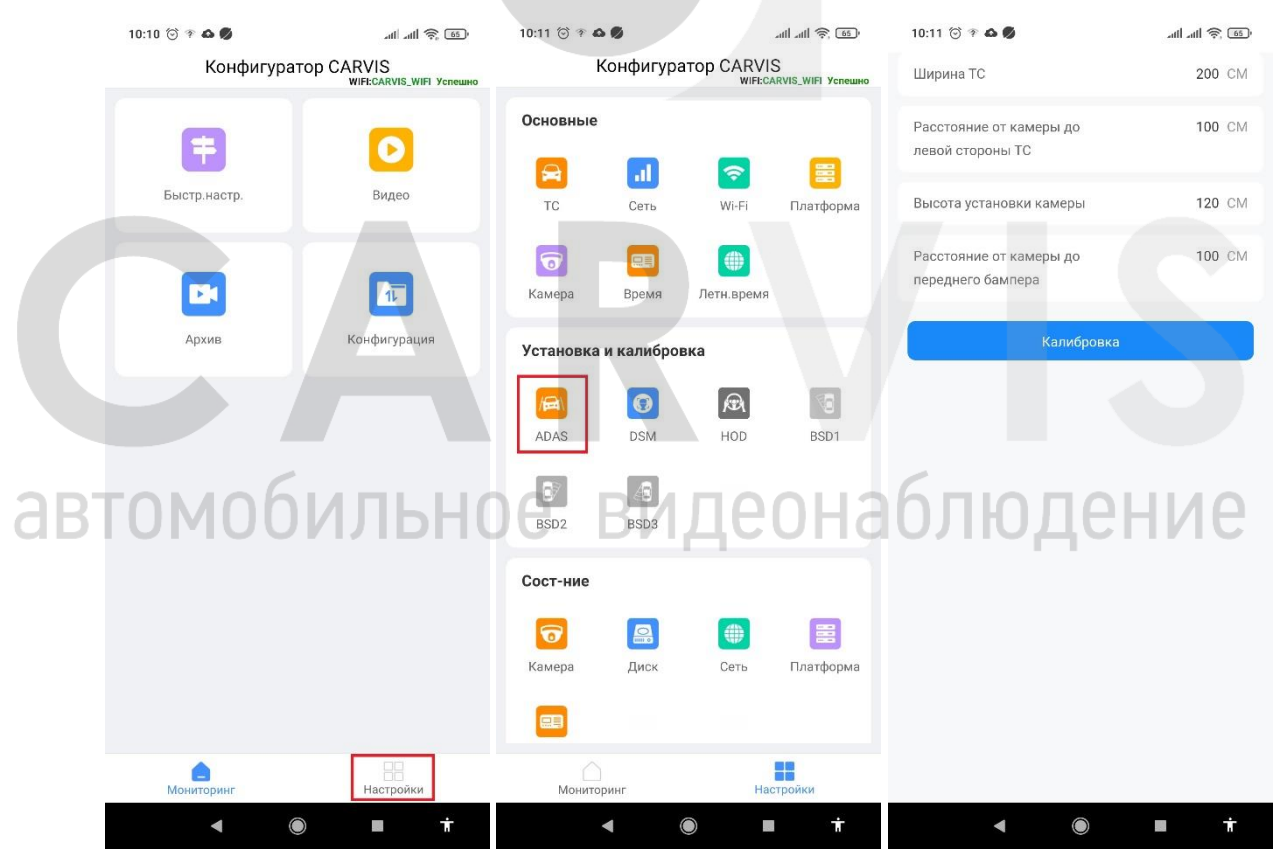

После установки параметров нажмите кнопку «Калибровка». Откроется меню «Калибровка горизонта».

#### <span id="page-10-0"></span>**4.1.1 Калибровка горизонта (метод 1)**

Припарковать автомобиль на ровном дорожном покрытии, чтобы обеспечить широкое поле обзора, отрегулировать угол обзора камеры таким образом, чтобы дальний горизонт на видео был соединен с горизонтом в приложении, то есть совпадал с горизонтальной осевой линией (зелёной пунктирной) (рис. 10).

Если горизонт не перекрывается полностью, его необходимо настроить с помощью клавиш со стрелками вверх и вниз, а затем нажать «Калибровка» для завершения.

Рис. 10.

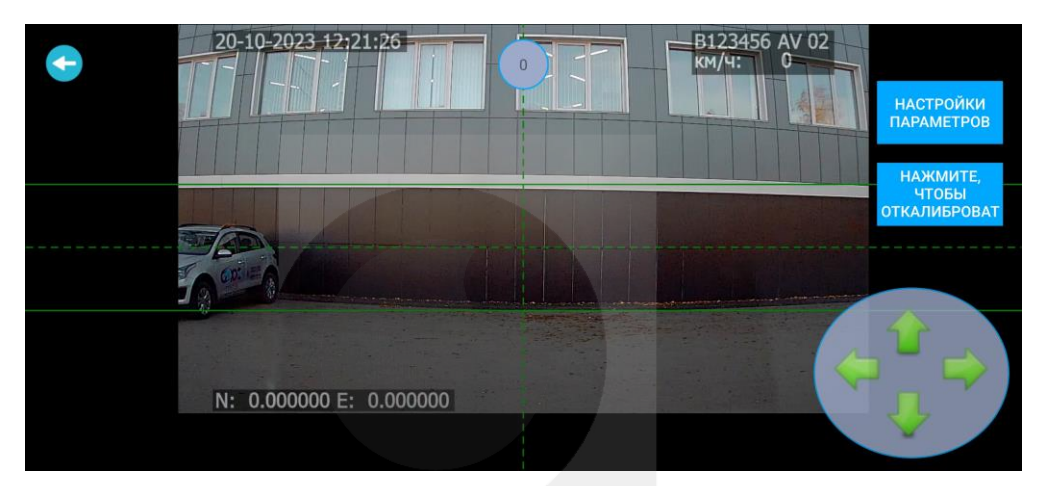

#### <span id="page-10-1"></span>**4.1.2 Калибровка горизонта (метод 2)**

Если для калибровки горизонта нет подходящего места, необходимо разместить калибровочную планку в 2 метрах от передней части автомобиля (перед камерой). Высота калибровочной планки должна быть такой же, как высота центральной точки объектива ADAS от земли (рис.11).

Рис. 11.

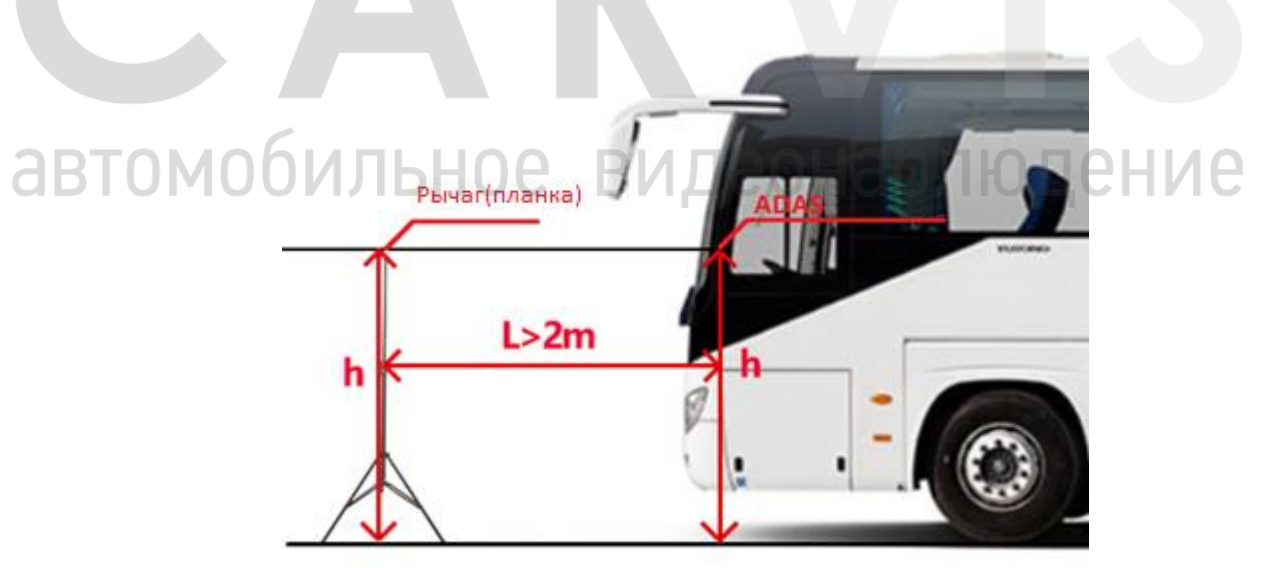

Отрегулировать угол наклона камеры ADAS так, чтобы верхняя часть рычага (планки) калибровки совпадала с положением горизонта в приложении, после чего завершить калибровку (рис.12).

#### Рис. 12.

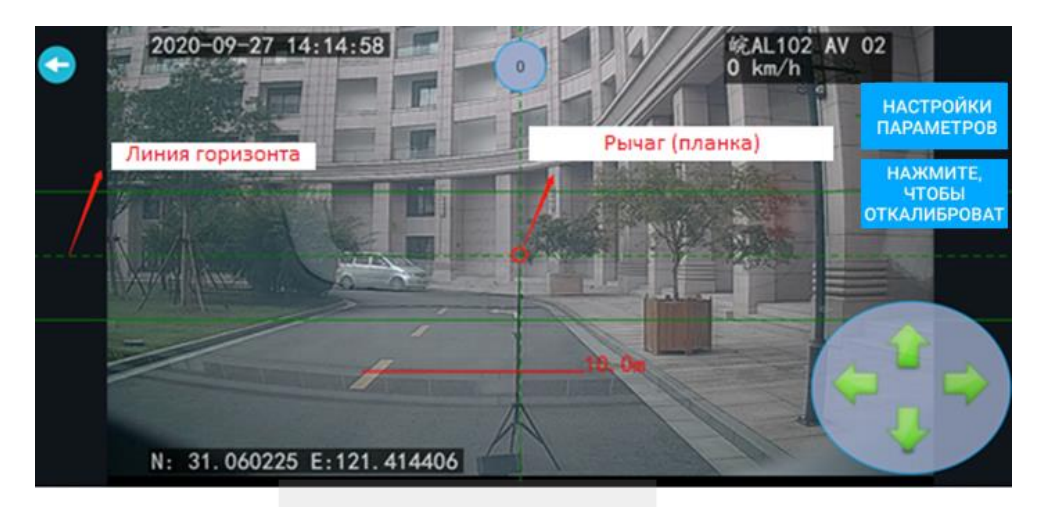

#### <span id="page-11-0"></span>**4.2 Режим отладки**

Проверка работоспособности оборудования осуществляется с помощью изменения в приложении скорости. На рисунке, выше по центру установлено значение «ноль». При изменении этого значения включится тестовый режим. Это необходимо для тестирования оборудования на неподвижном транспорте. После отключения питания видеорегистратора, скорость сбросится на ноль (рис.13).

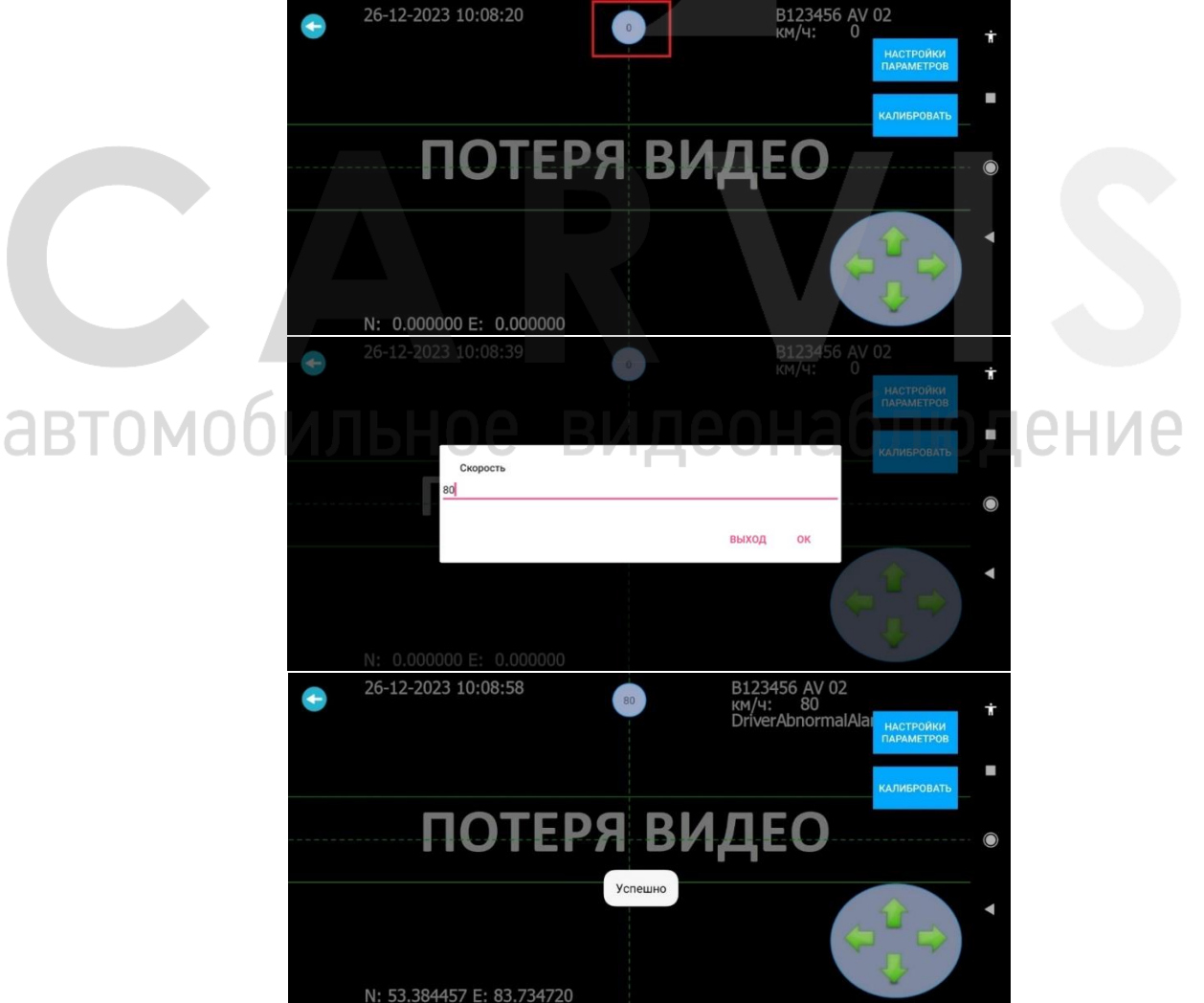

Рис. 13.

#### **5. Калибровка DSM камеры**

#### <span id="page-12-1"></span><span id="page-12-0"></span>**5.1 Регулировка угла DSM камеры**

Для входа в настройки калибровки камеры DSM, нажмите «Настройки» -> «DSM» (рис.14). Рис. 14.

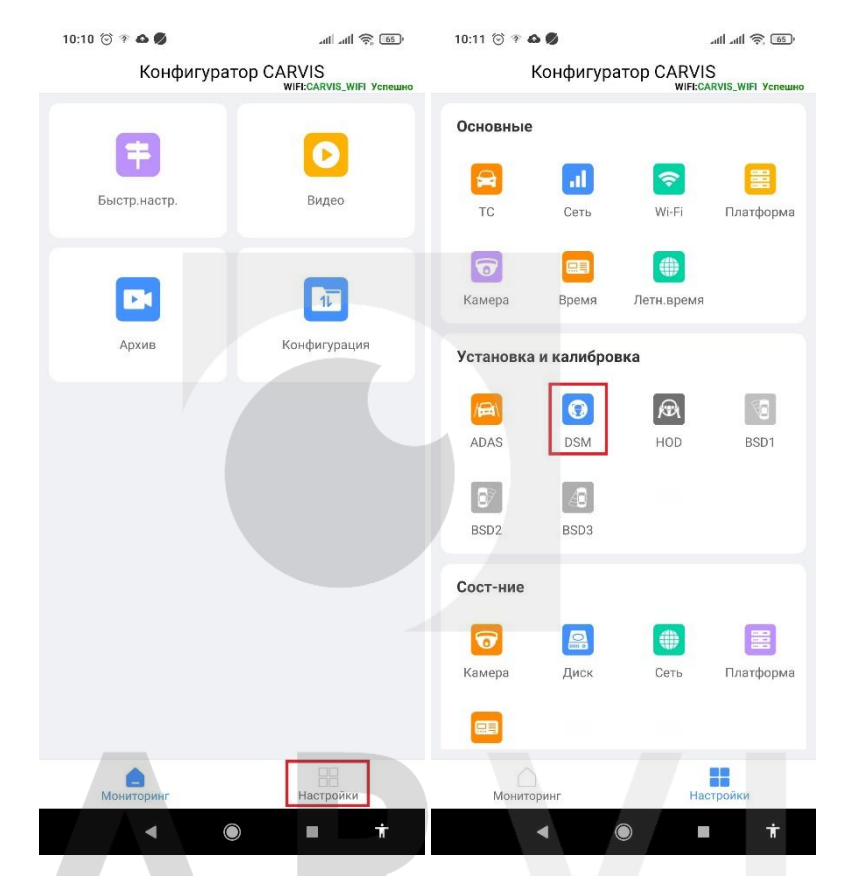

Необходимо отрегулировать угол камеры DSM так, чтобы лицо водителя находилось в центре интерфейса дисплея. Установить камеру DSM так, чтобы водитель находился внутри красной рамки и нажмите кнопку «Откалибровать» (рис.15).

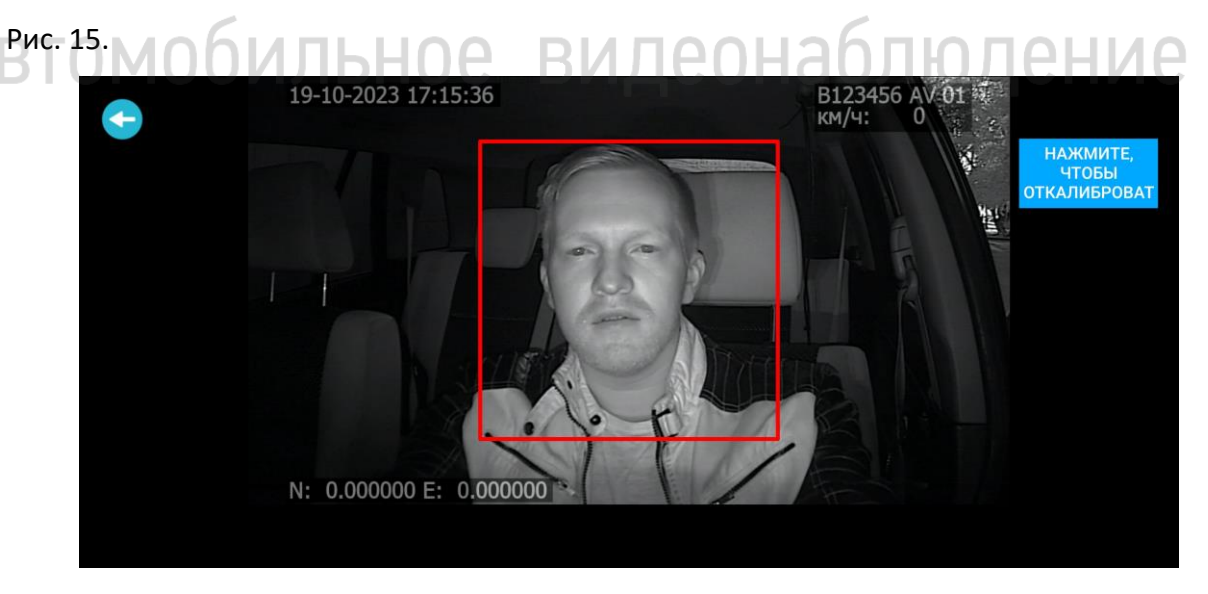

#### **6. Сервис мониторинга**

#### <span id="page-13-1"></span><span id="page-13-0"></span>**6.1 Просмотр тревожных событий системы CARVIS DSM/ADAS**

Система мониторинга состояния водителя и дорожной обстановки имеет возможность передавать тревожные события и файлы тревог (фото, видео) в сервис мониторинга транспорта carvis.online.

Все тревожные события и файлы отображаются/формируются во вкладке «Вождение».

Вкладка «Вождение» содержит 3 подменю:

- 1. Тревоги DSM-ADAS:
	- подробный отчёт;
	- файлы тревог DSM-ADAS.
- 2. Безопасность:
	- активная защита;
	- плохое вождение;
	- тревога сближения.
- 3. Анализ тревог:
	- тревоги для предприятия;
	- тревоги для ТС;
	- тревоги для водителя;
	- уровень вождения.

#### <span id="page-13-2"></span>**6.2 Тревоги DSM-ADAS**

#### <span id="page-13-3"></span>**6.2.1 Подробный отчет тревог**

Тревоги можно сформировать в виде подробного отчета или в виде файлов. На вкладке «Подробный отчёт» можно сформировать подробный отчет для ТС/водителя по следующим параметрам: по времени, транспорту, статусу обработки, типу тревоги (рис. 16). С помощью фильтра возможна настройка отображаемых колонок.

Рис. 16.

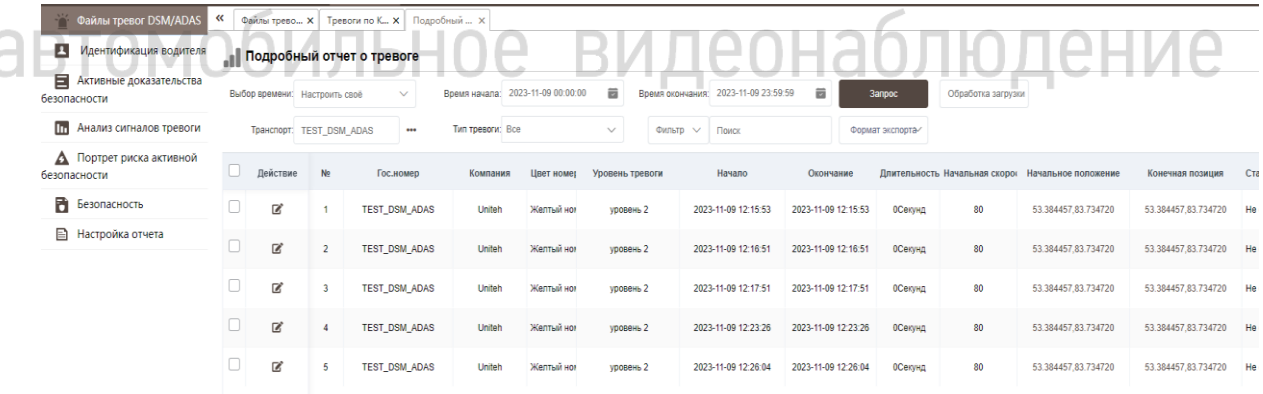

#### <span id="page-14-0"></span>**6.2.2 Просмотр файлов тревог DSM-ADAS.**

На вкладке «Файлы тревог DSM-ADAS» есть возможность сформировать хранящиеся на сервере файлы (фото/видео) по следующим параметрам: по времени, транспорту, типу данных, типу тревоги (рис. 17).

Рис. 17.

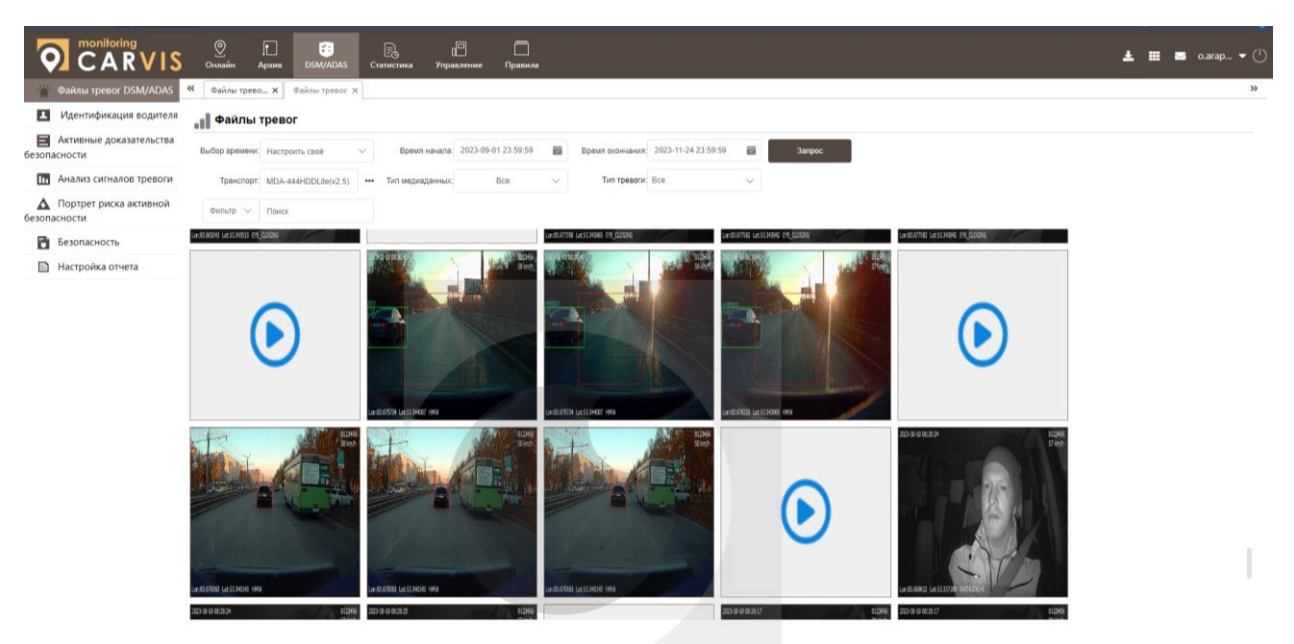

Просмотр тревоги с координатами (рис. 18).

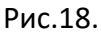

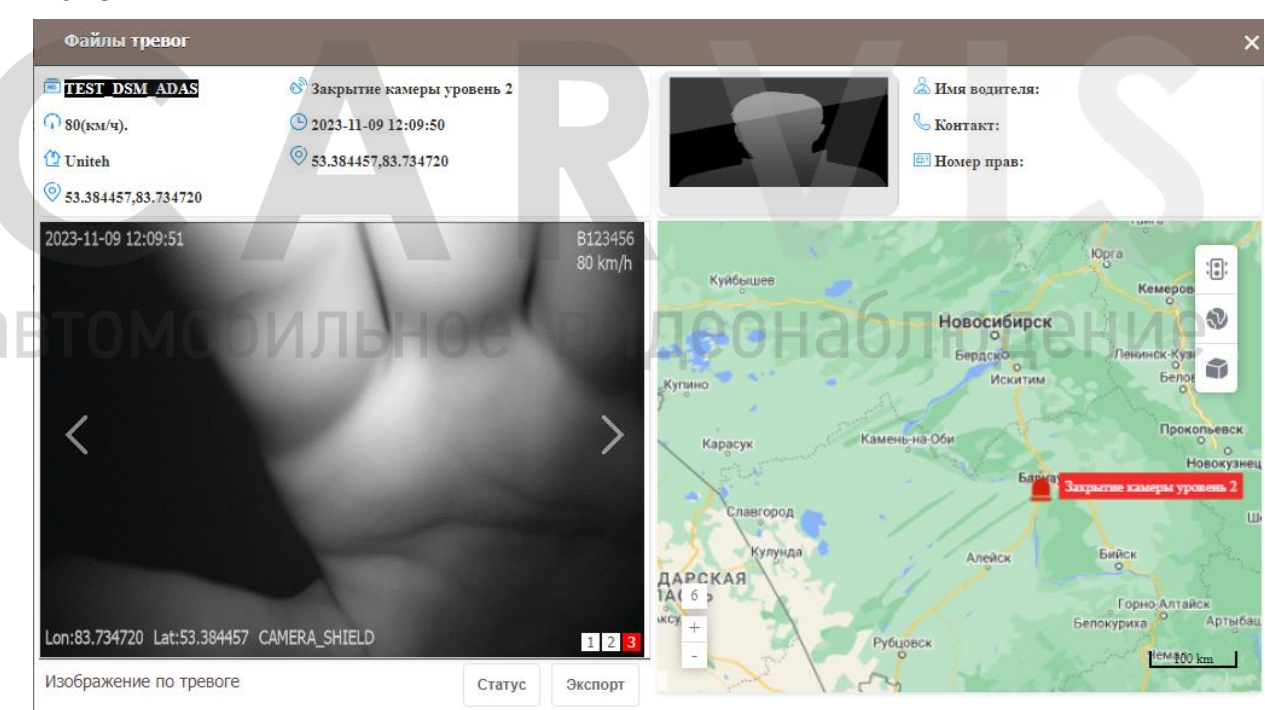

#### <span id="page-15-0"></span>**6.3 Безопасность вождения**

Система контролирует безопасность вождения на дороге и предупреждает водителя об опасных ситуациях во время движения (активная защита, плохое вождение, тревога сближения).

#### <span id="page-15-1"></span>**6.4 Анализ тревог**

Анализ тревог позволяет сформировать отчёты по событиям системы (рис. 19). На основе полученных данных можно проанализировать работу водителей.

Рис. 19.

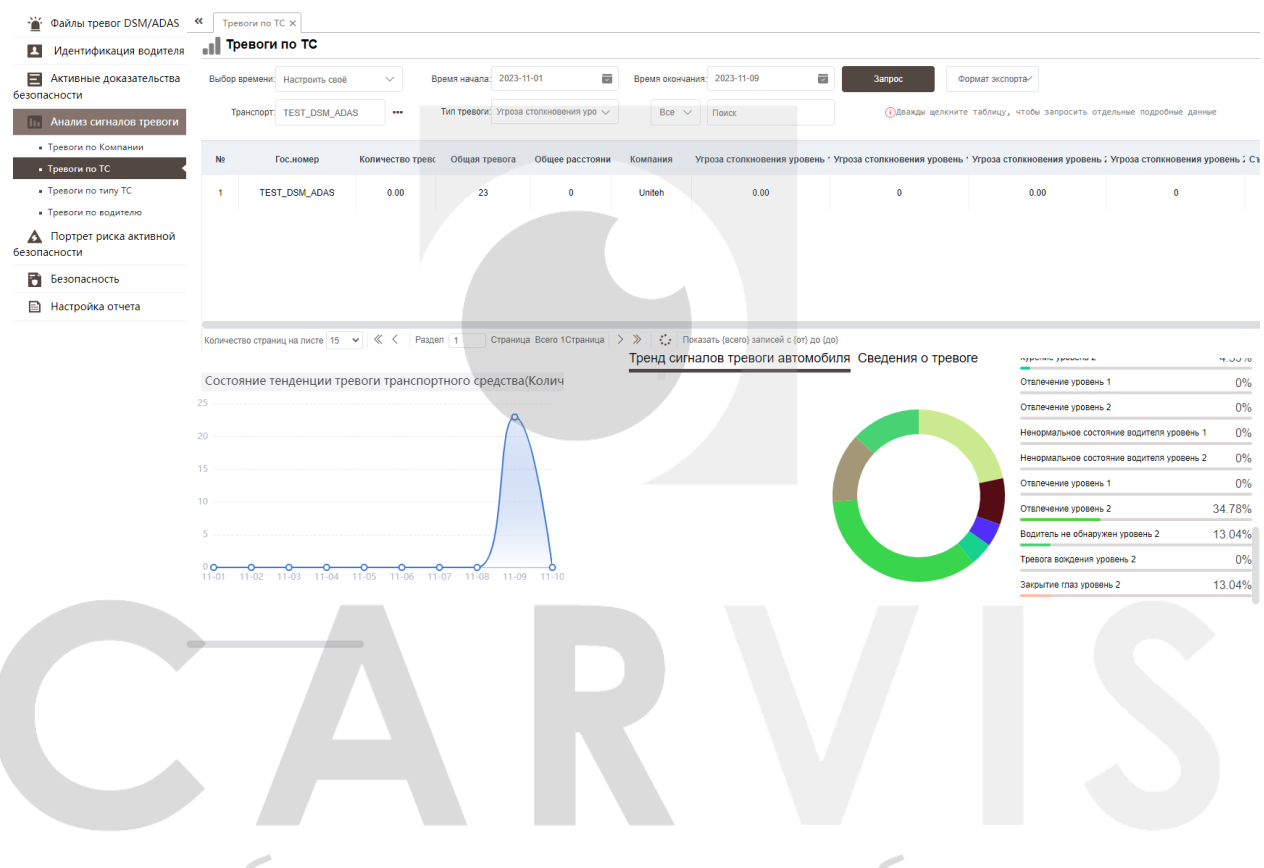

#### **7. Возможные неисправности и способы их устранения**

<span id="page-16-0"></span>Неисправности регистратора, возможные причины и способы их ликвидации (табл.3).

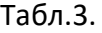

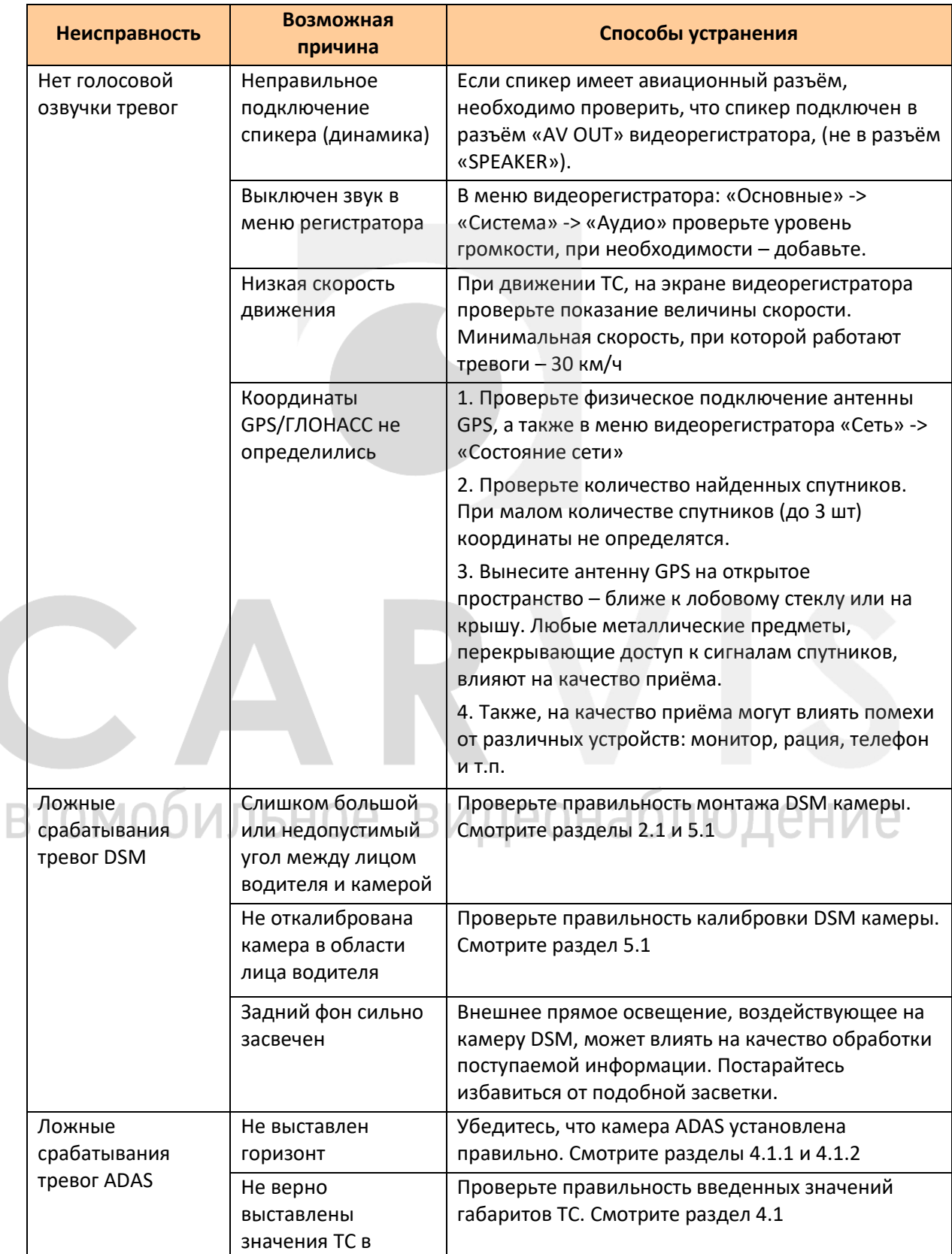

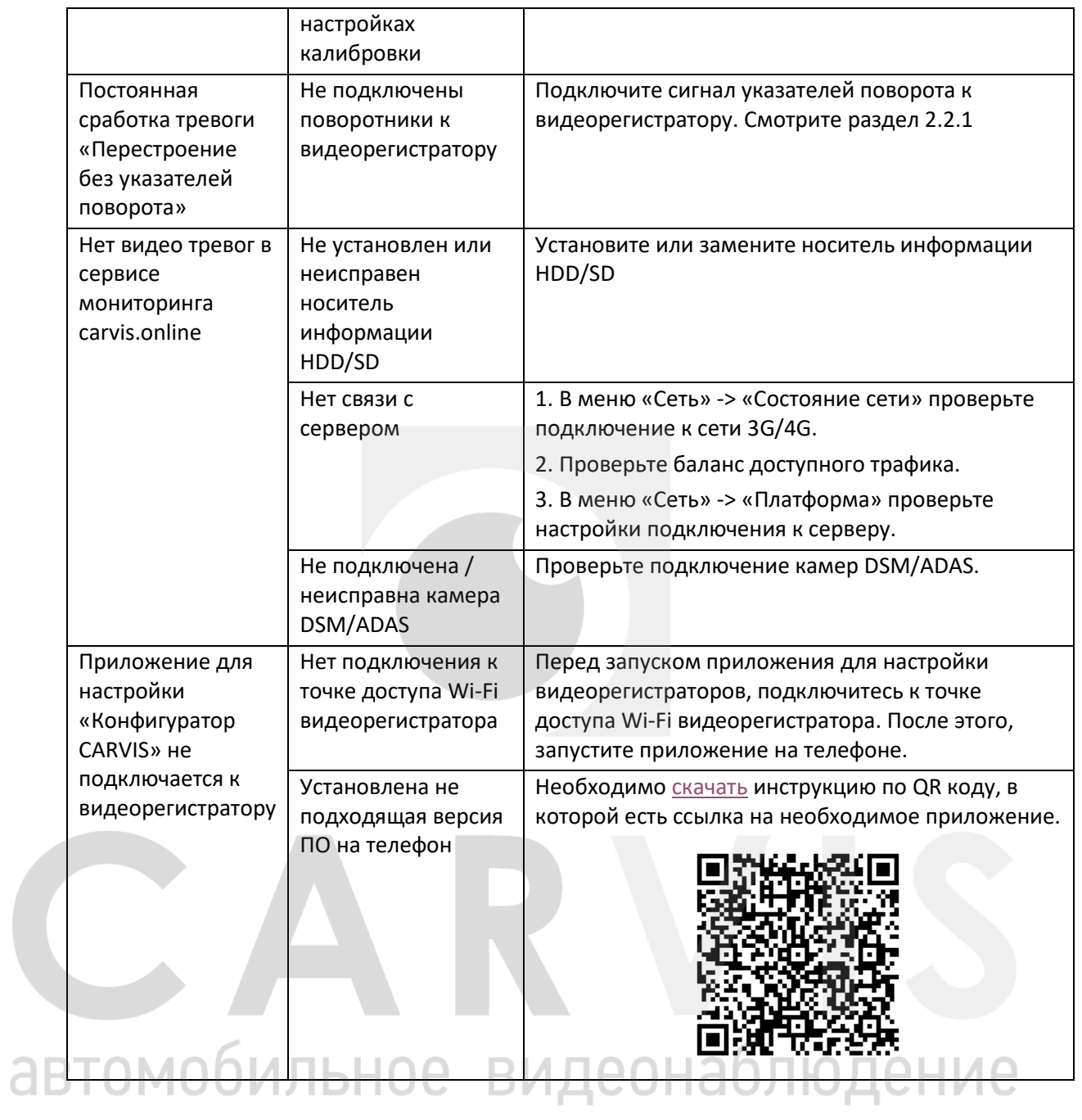

#### **8. Контактная информация**

#### <span id="page-18-0"></span>**CARVIS**

Автомобильное видеонаблюдение

ООО «ЮниТех» 656023, г. Барнаул, ул. Германа Титова, д. 1В www.carvis.org

#### **Отдел продаж**

г. Барнаул тел.: 8 800 775-24-40 доб. 1 адрес эл. почты: [info@carvis.org](mailto:info@carvis.org)

г. Москва тел.: +7 (495) 320-30-04 адрес эл. почты: msk@uniteh.org

#### **Техническая поддержка**

тел.: 8 800 775-24-40 доб. 2 адрес эл. почты: support@carvis.org